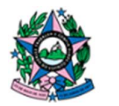

Poder Judiciário TRIBUNAL DE JUSTIÇA<br>DO ESTADO DO ESPÍRITO SANTO

Relatório semanal mesas da STI

Caminho do Arquivo no Sistema:

 G:\STI\SECRETARIA\01.PMO\23. Service Desk\Relatórios\Relatorio semanal mesas

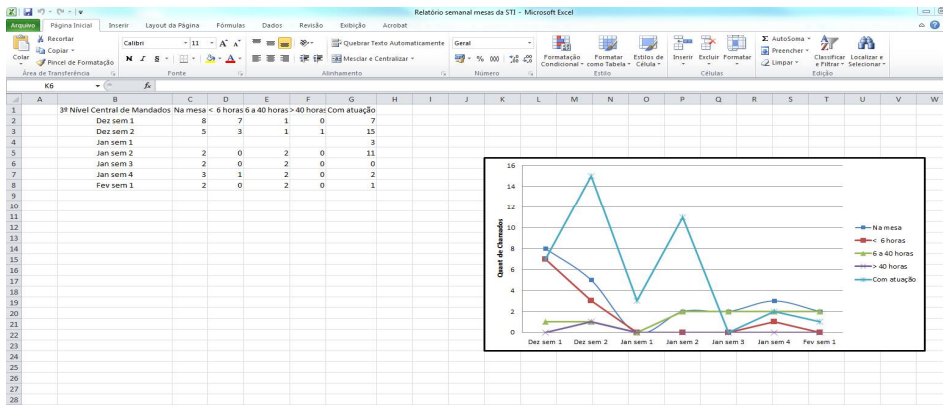

- Preencher conforme as colunas
- Atualizar o gráfico

Realizar pesquisa no assyst:

<https://sistemas.tjes.jus.br/assystweb/application.do>

## **Fazer uma pesquisa de evento no Assyst.**

Para pesquisar:

- 1. Chamados na Mesa ( Total de chamados na mesa )
- 2. Chamados com < 6 horas
- 3. Chamados de 6 a 40 horas
- 4. Chamados com > 40 horas
- Clicar em Pesquisar > Monitor de evento > Pesquisa de evento > Consulta:

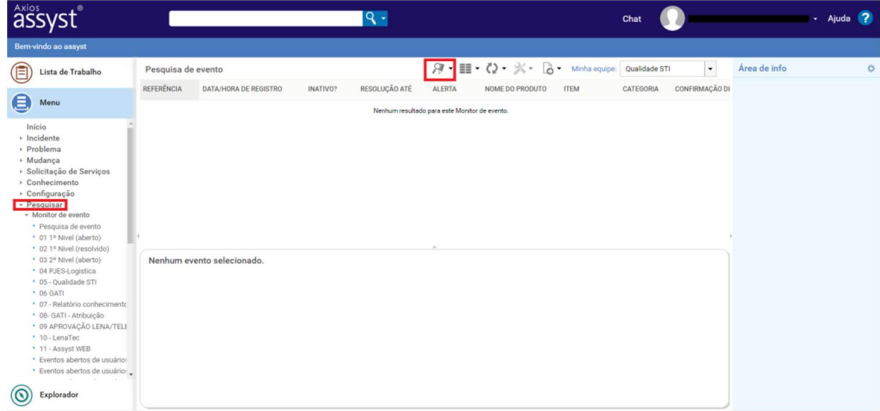

Em PRINCIPAL - Status (Marcar aberto) e em Tipo de evento (Marcar Incidentes, Requisições/Mudanças e Requisições de Serviço) :

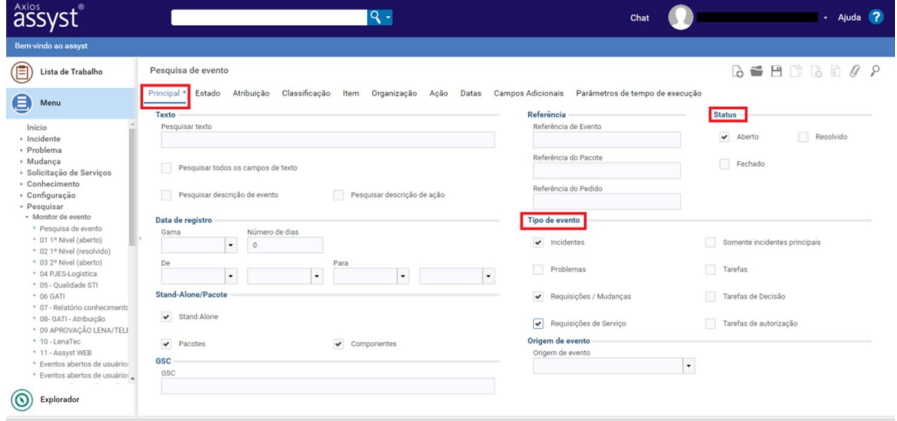

Em ATRIBUIÇÃO – Departamento de serviço atribuído: Selecionar equipe conforme planilha e clicar na lupa (pesquisar) ou no disquete (para criar nome no menu):

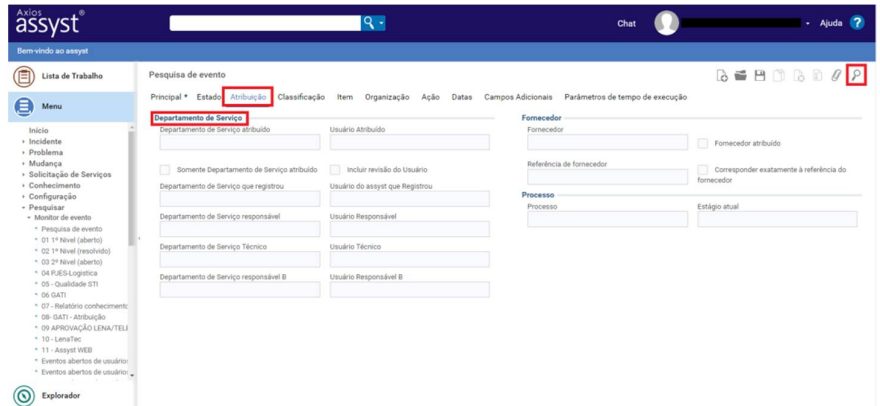

Para acompanhamento das horas, clicar no ícone de Colunas Selecionar Perfil de Coluna na Lista > Novo:

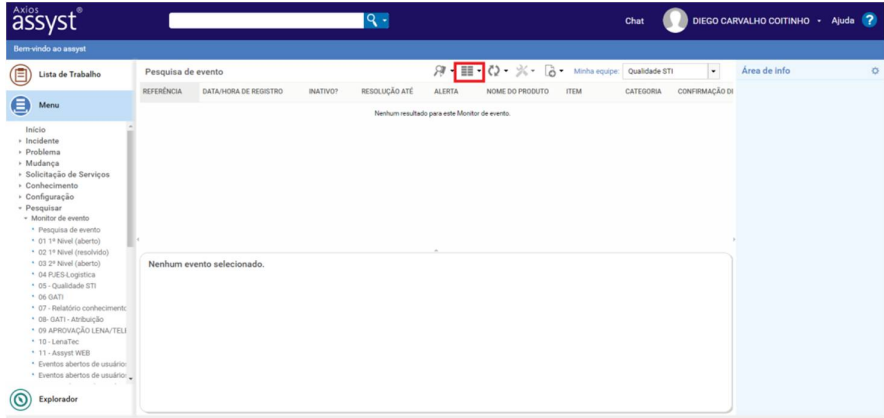

Selecionar colunas: ' Tempo decorrido' e Aplicar.

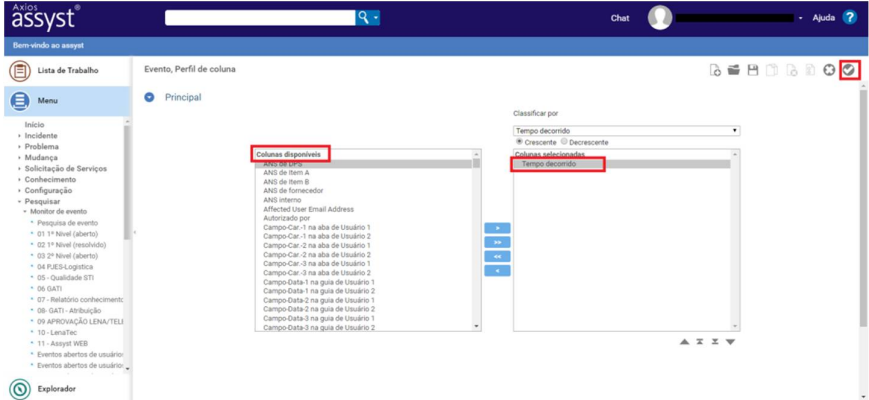

OBS: O tempo decorrido é informado em minutos.

OBS: para deixar salva a busca por tempo decorrido, Clicar no disquete:

No campo "código" e "nome" colocar (Tempo), para uma busca fácil.

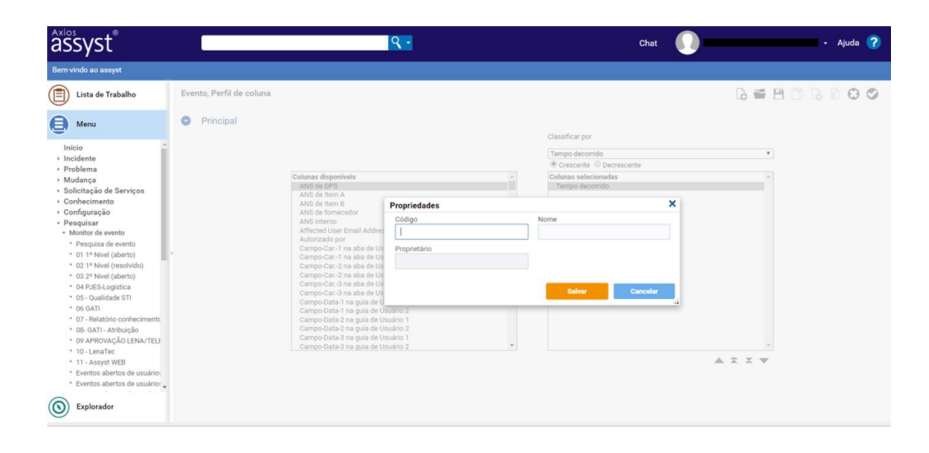

## **Para pesquisar chamados com atuação:**

Em PRINCIPAL - Status (Marcar aberto, resolvido e fechado) e em Tipo de evento (Marcar Incidentes, Requisições/Mudanças e Requisições de Serviço) :

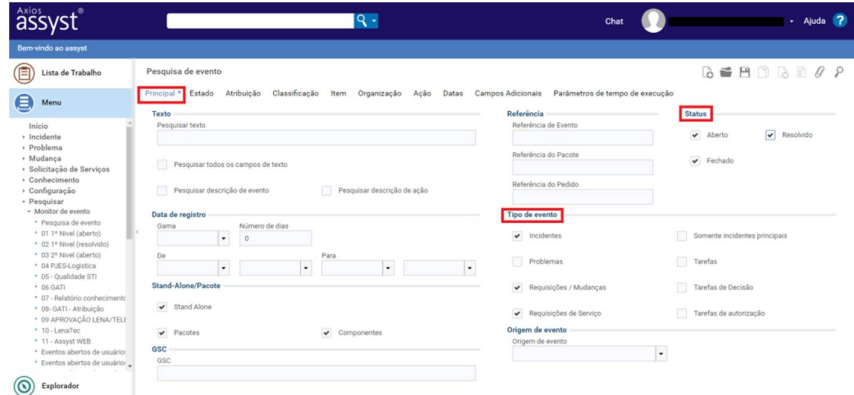

Em AÇÃO – Departamento de serviço de ação: Selecionar equipe conforme planilha e em Data de acionamento selecionar a semana de pesquisa (Informar a data da semana anterior).

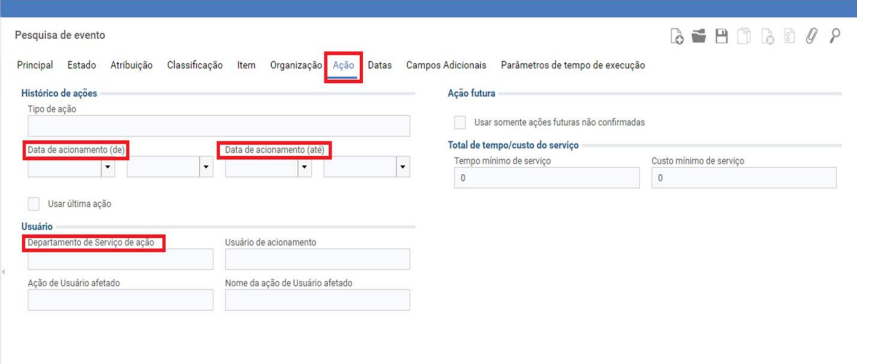

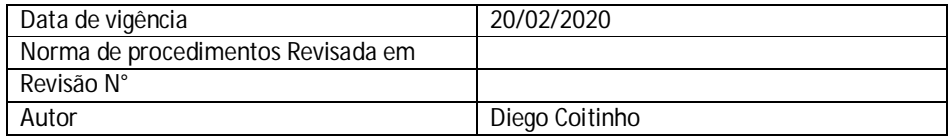